## 引張試験機及びフラットパネル手順書 2020.10.09 スタッフ向け

【装置準備】

・引張試験機一式は、以下の写真のラックに保管されている。

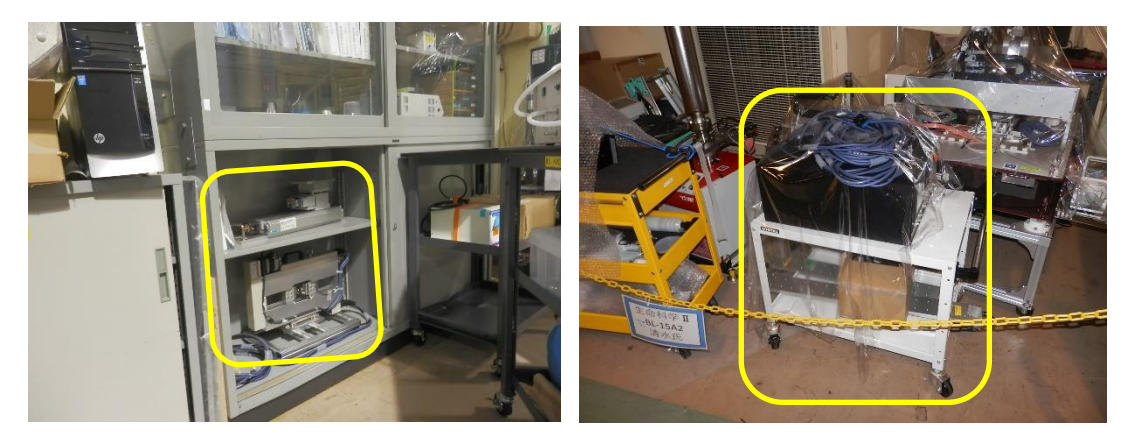

引張試験機本体とステージ(10C外棚) インスタンの体のの備品(15A2外側)

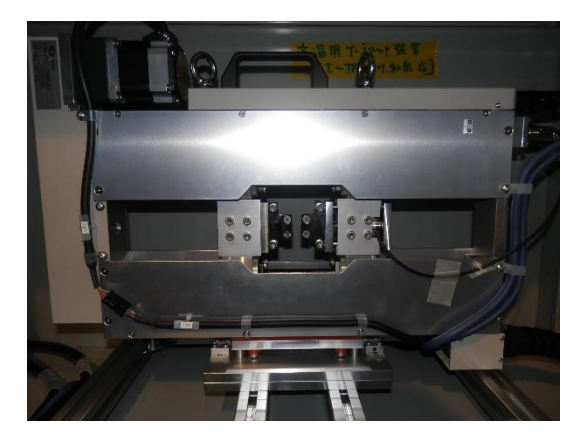

引張試験機本体(拡大)

・一式には以下の物品が含まれる。

引張試験機本体(ロードセル取付済)…1 台

コントローラ…1 台

リード線(試験機側ケーブル 3m+延長ケーブル 12m)…1 式

AC100V 電源ケーブル(3m)…1 本

アナログ出力 BNC ケーブル(1.5m)…2 本

手元操作ボックス…1 台

リード線(15m)…1 式

 データロガー及びロジックアラームケーブル…1 台 (ロジックアラームケーブル 1 本、USB メモリー4GB、USB ケーブル 1.5m 付属) ・フラットパネルの PC は BL-10C の上流寄りに置いてある。PMC18-1A、フラットパネル及びフラッ トパネルを設置する金具は、BL-10C ハッチ入口右側の棚に保管されている(写真参照)。

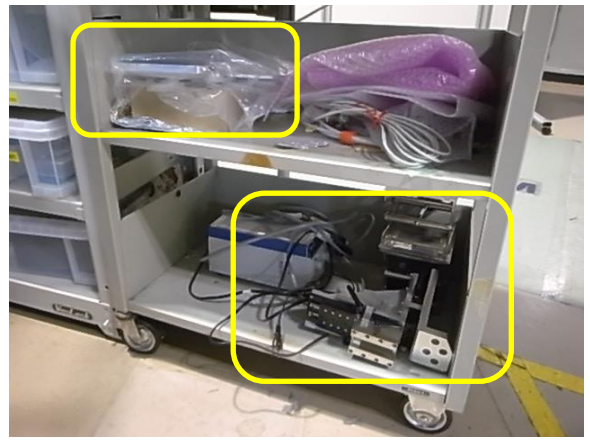

・コラーゲンは、10C 外周の引出しのアルミ箔にくるまれている(フラットパネルを使うときは必ず)。

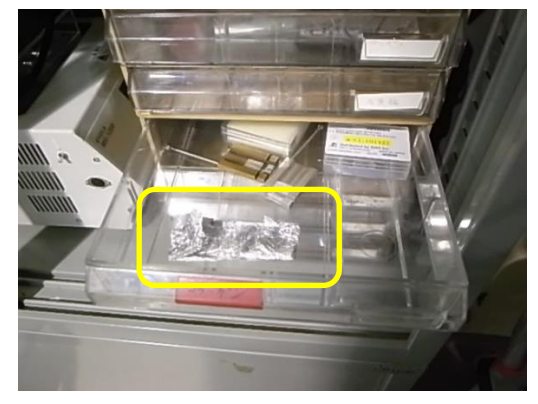

#### !安全上の注意!

・落とさない。

・配線取り外しやカバーを開けての点検は、電源 OFF して 5 分経過後に行う。

・試料交換など試験機本体での作業が終わっていることを確認してから運転操作を行う。

#### !使用上の注意!

- ・電源は付属のものを使用する。
- ・ケーブルの噛みこみに注意する。
- ・コネクターに無理な力を掛けない。
- ・鋭利なものでタッチパネルを操作しない。
- ・可動部に異物をいれたまま動かさない。
- ・頻繁に電源の ON/OFF をしない。
- ・ロードセルアンプは通電後に安定待ちする必要がある(15 分程度)。
- ・シーケンサーに使用されているリチウム電池は定期的に交換する。

# ・ジョグ運転はどの画面でも可能なので、ほかの運転中には押さない。ジョグ運転中 にほかの運転スタートは行わない。

【装置設置:WAXD/フラットパネル】

・WAXD を使用する際は、以下の写真のように設置する。引張試験機の設置については後に述べ る。WAXD は通常通り設置する。

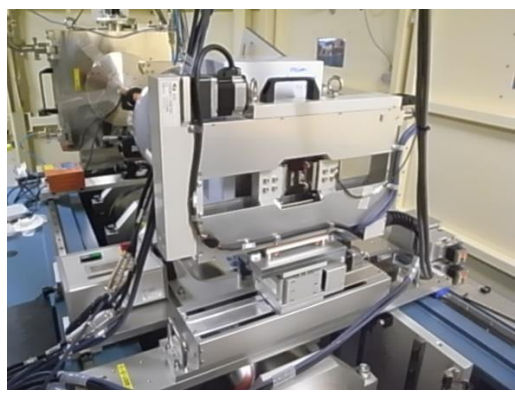

BL-6A

・BL-10C に設置する際は、ステージのモーターを BL-11 側に設置する。(BL-6A 及び BL-15A2 とは逆になる。)

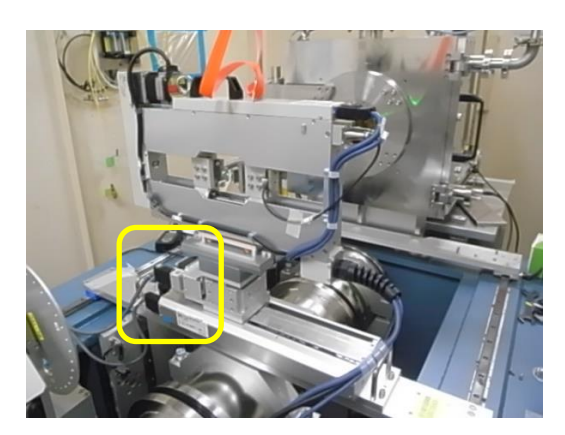

・BL-10C の WAXD と引張試験機の台座は、以下の写真のように、接触の恐れがあるので、わず かに隙間を開ける。

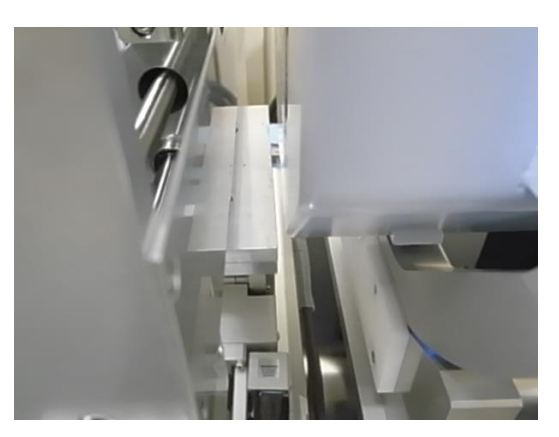

・フラットパネルを設置するにあたっては、以下の写真の金具を、BL-10C の場合ノーズの上側、 BL-15A2 の場合ノーズの下側に固定する。ノーズは高さが最も低いものを用いる。

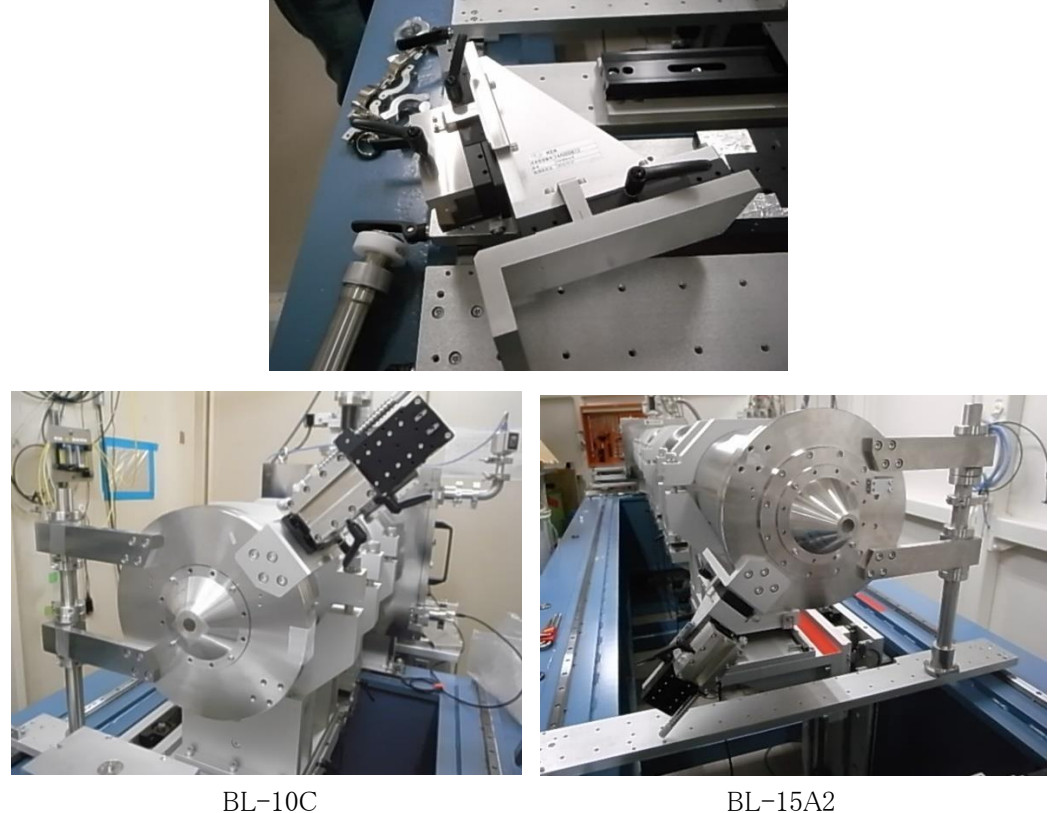

・フラットパネルを設置する。位置はレーザーが被らないくらい。とりあえずは一番奥まで押して固 定する。BL-15A2 で使用する場合には、パネルのストッパーがないので落下に十分注意する。

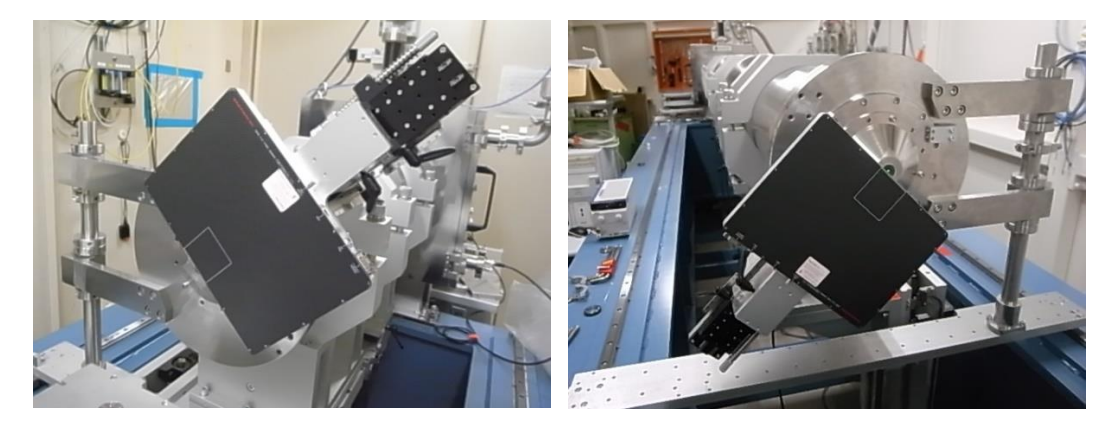

BL-10C BL15A2

・BL-10C では、19 インチラック上流側、大きなガンポートの脇に、BL-15A2 ではフラットパネルの PC をハッチ内へ設置する。使用する PC は枠内。

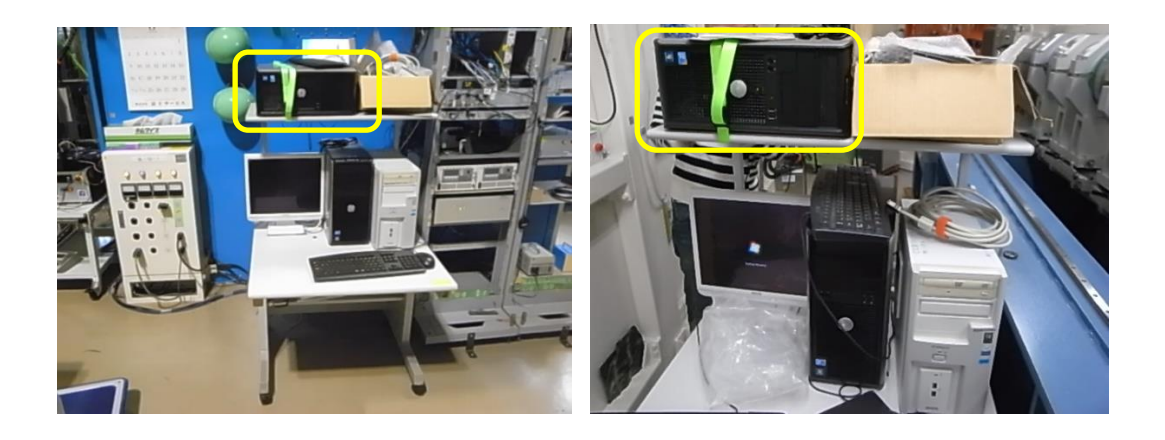

BL-10C BL-15A2 ・PMC18-1A、フラットパネル及び PC を接続する。PMC18-1A の電源、昇圧スイッチを入れ、ダイ ヤルで電圧を 5V とする。

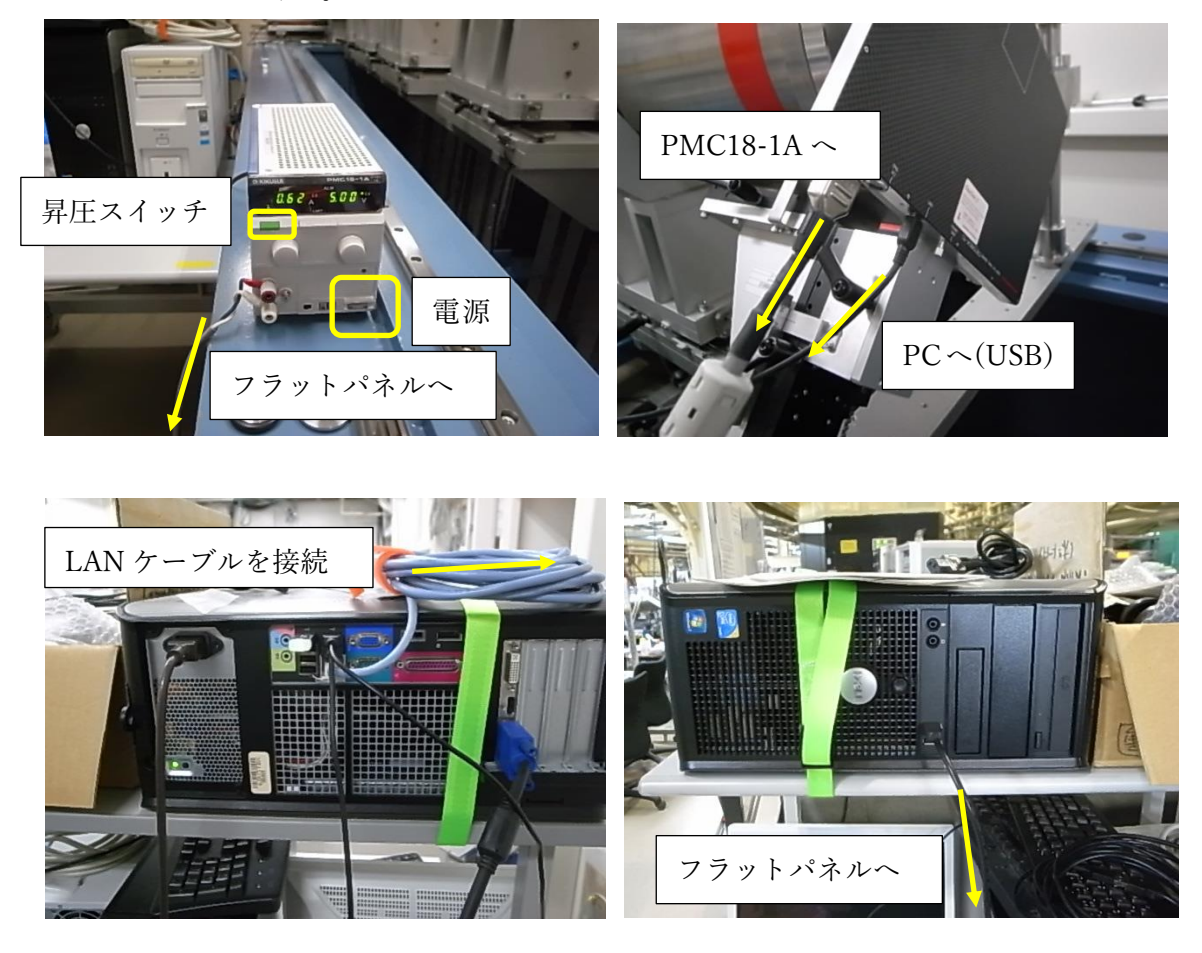

・PC の電源を入れて、BL6A でログインする。パスワードはヒントに表示される。

・「HiPic8.4.0」を起動する。

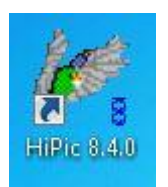

・MEASUREMENT PC から「Flatpanel\_PC へのリモート」をクリックして接続する。

・リモート接続ができたら、時刻の設定を行う。リモート画面右下の時計を右クリックして、Adjust date/time を選択する。

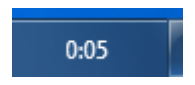

・Internet time を選択する。

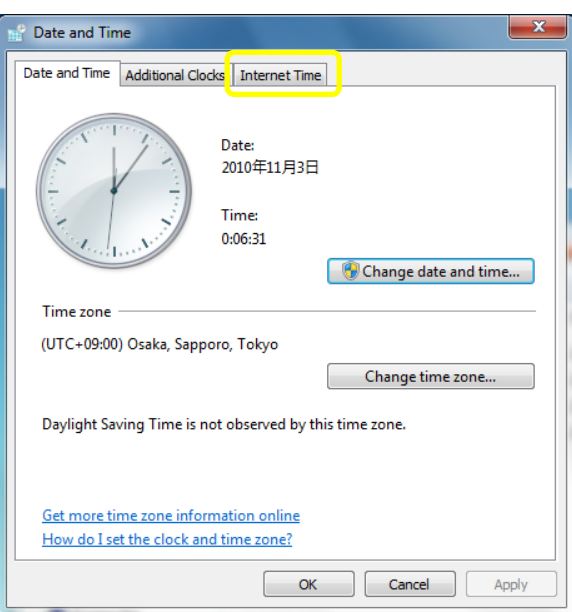

・Change setting を選択する。

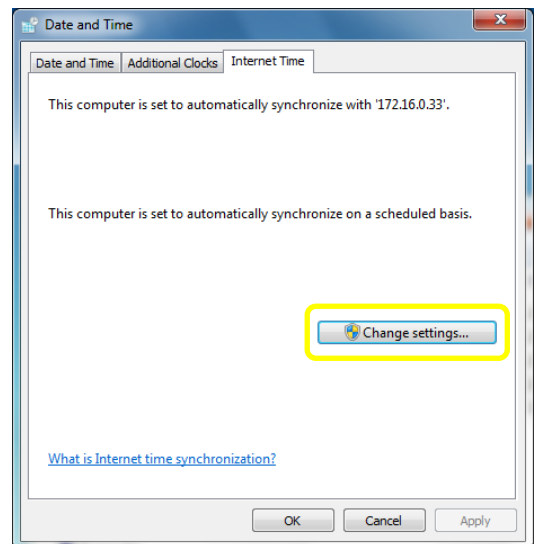

・Server に、以下に示すビームラインごとのタイムサーバーの IP アドレスを入力して、Update now を押してください。

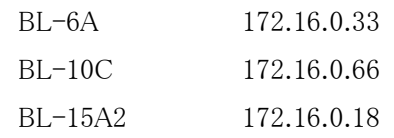

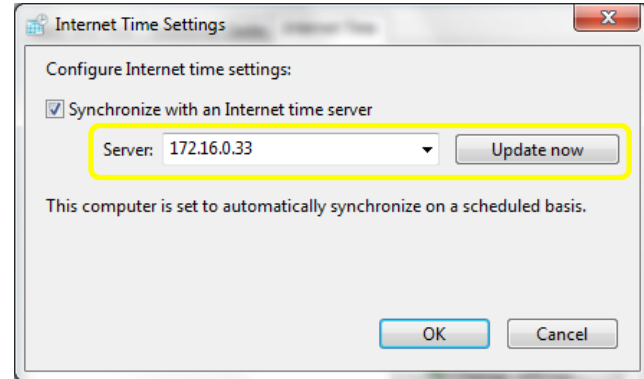

### 【装置設置:引張試験機】

・10C 外周の棚より、引張試験機本体とステージを台車で運搬する。

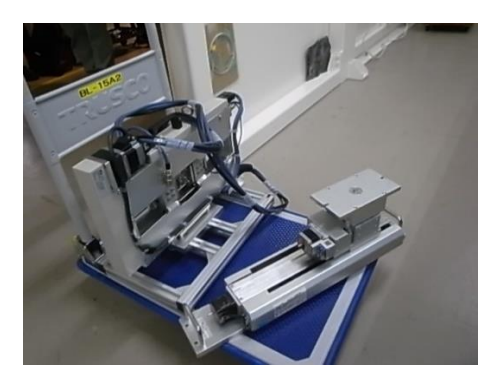

・コントローラはハッチ外に設置する。

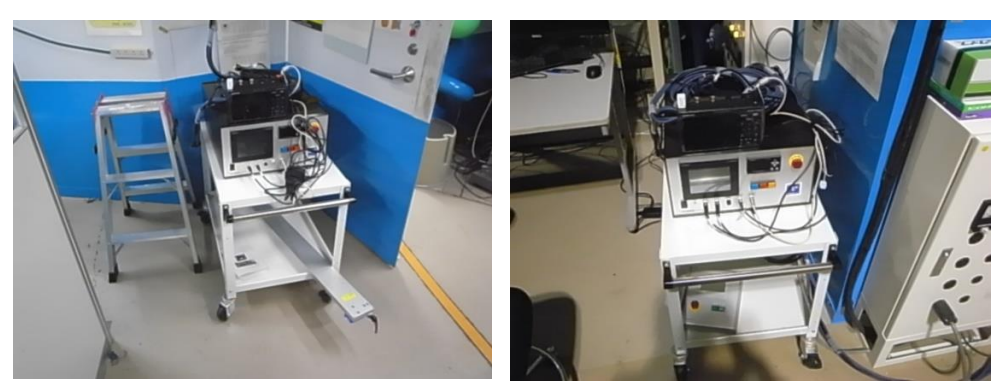

BL-6A BL-10C

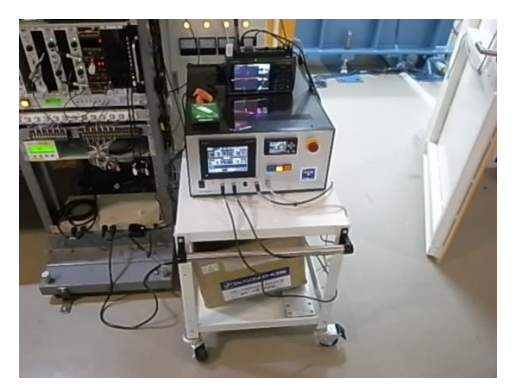

BL-15A2

・通常用いている神津ステージのプレートの両端の六角ボルト全てを緩めて、外す。

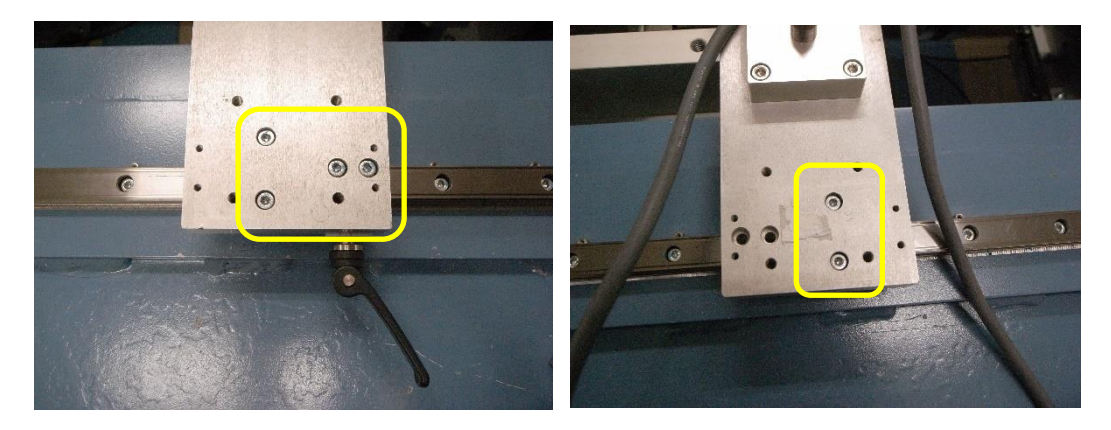

・外した神津ステージのプレートは 5 番側@BL-6A、11 番側@BL-10C、14 番側@BL-15A2 の定 盤上へよける。

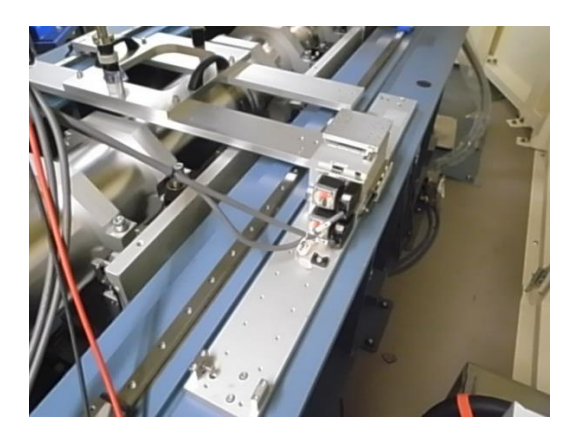

BL-6A

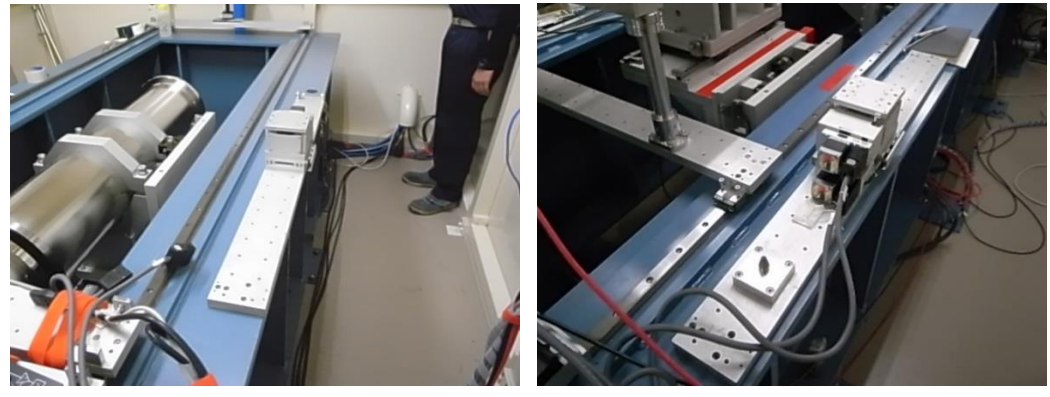

BL-10C BL-15A2

・残った金具は、下流側へ移動し、神津ステージのプレートがあった場所へ引張試験機のプレート を渡す。

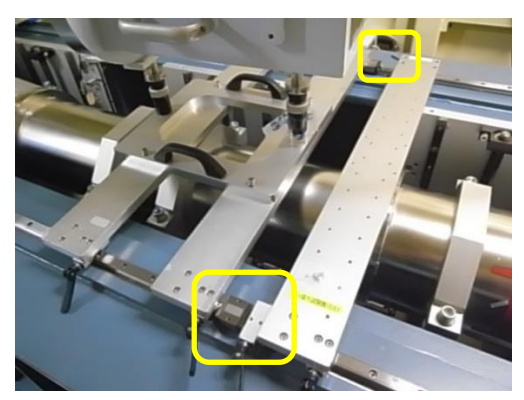

BL-6A

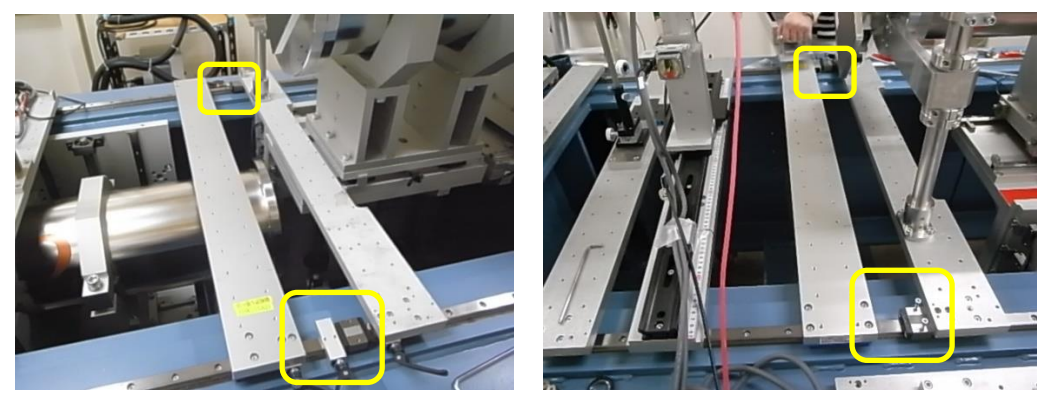

BL-10C BL-15A2

・引張試験機のプレートの上にサンプルステージを載せてねじ止めする。位置はマーキングされて いる。ねじ止めは 4 ヵ所で固定する。BL-10C ではサンプルステージのモーターを BL-11 側に設 置する。(BL-6A 及び BL-15A2 とは逆になる。)

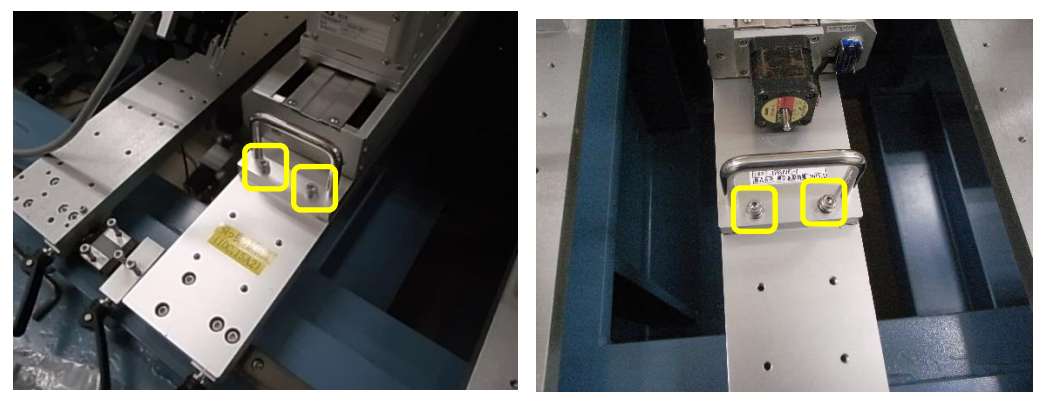

・引張試験機を、本体のモーターが 7 番側@BL-6A、11 番側@BL-10C、16 番側@BL-15A2 を 向くようにステージに載せる。本体下部にある 2 本のネジを緩めると架台から外すことができる。左 の写真はネジの部分を拡大したもの。ステージに載せた後は、ネジを締める。BL-6A に設置する 際は、厚さ 30mm のプレートを外す。

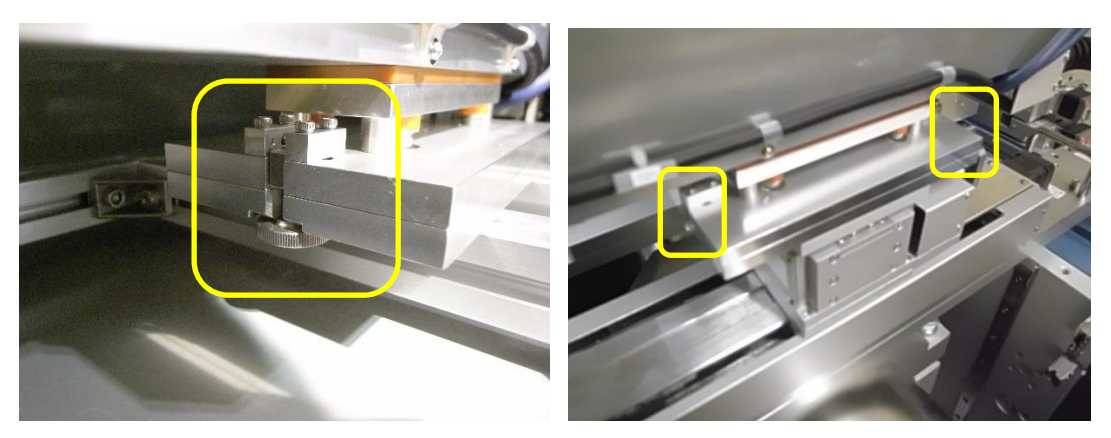

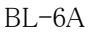

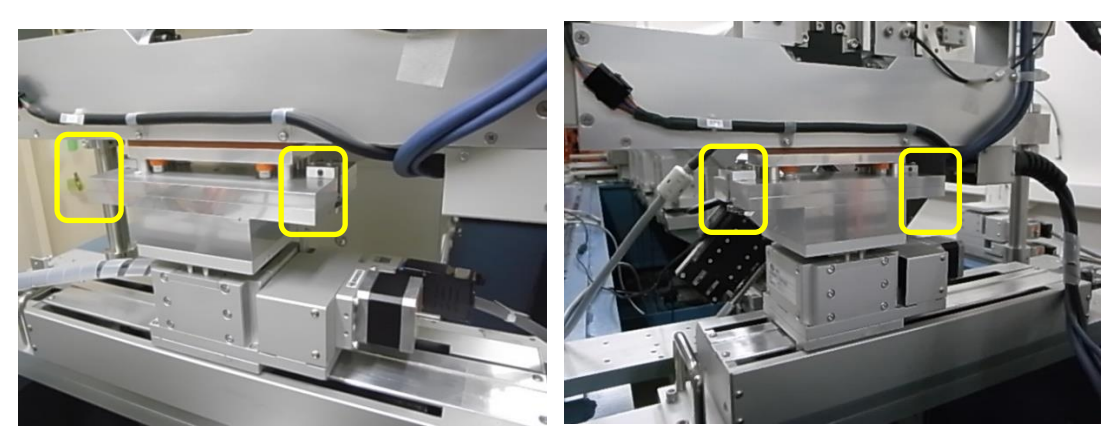

BL-10C BL-15A2 ・サンプルステージ Ver、Hor を ABS 0 にする。(つけるときも外すときも)

・サンプルステージをコントロールしている Ysa、Zsa の SC410 の電源を切る。

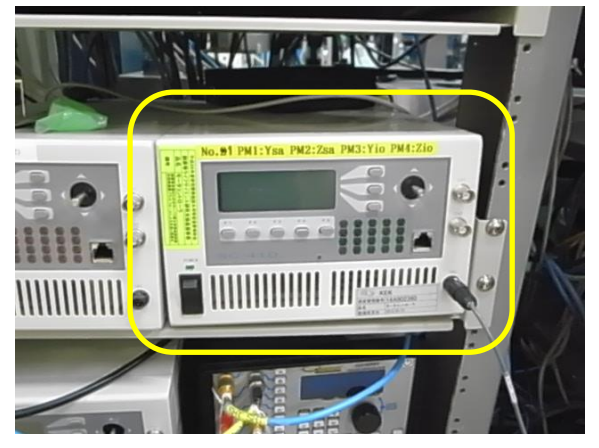

BL-6A

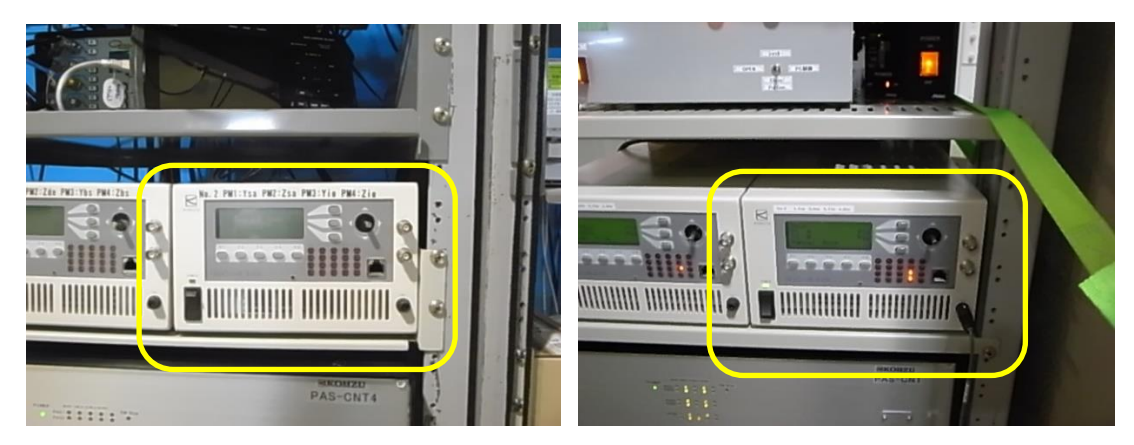

BL-10C BL-15A2

・神津ステージからケーブルを抜いて、引張試験機のステージに挿す。ケーブルのタグ Zsa が上、 Ysa が下になる。

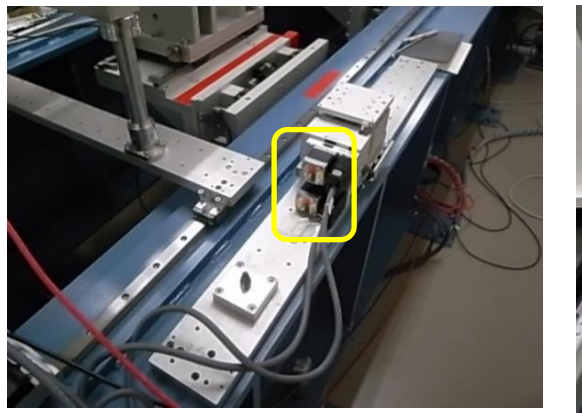

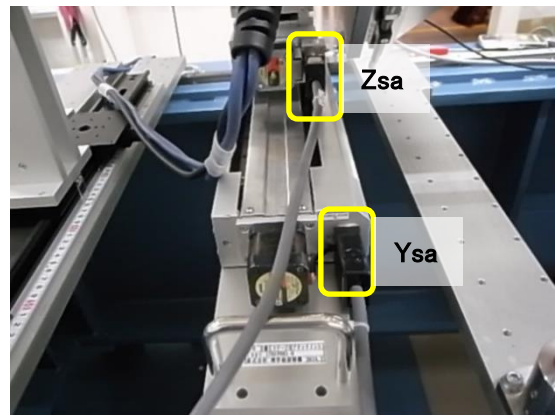

・SC410 の電源を入れる。ORG type 09 を 03 から 04 に変更するため、Main 画面で F4 と F5 を長 押しする。Main になっていなければ、EXIT(F5)や MEN(F5)で Main 画面に戻す。

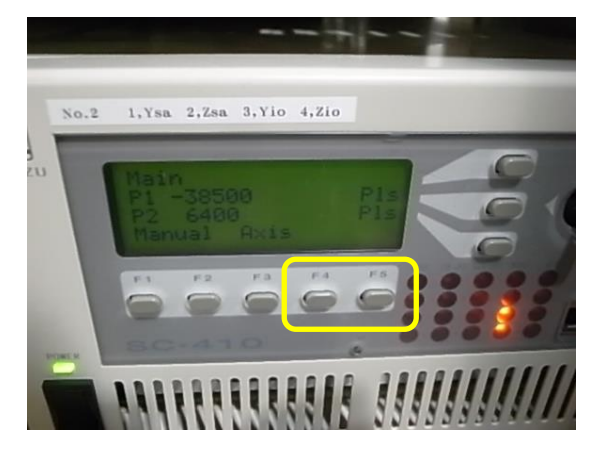

・SET-UP Axis を枠内のボタンを押して、No.2 とする。(戻すときも No2)

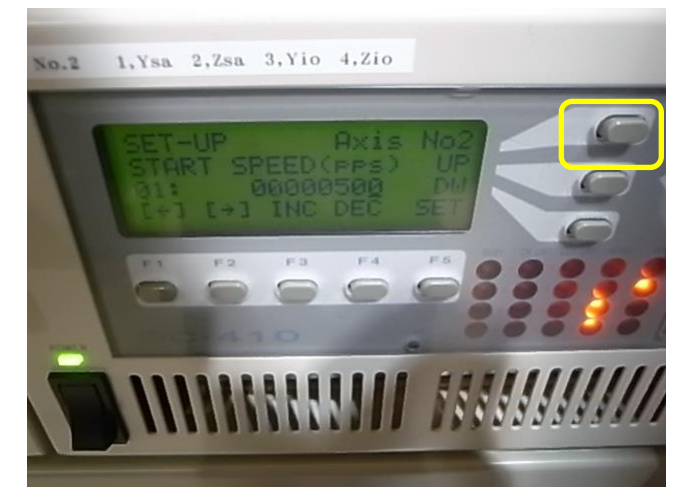

・UP 又は DW ボタンで ORG TYPE 09:とする。(出てこなかったら UP or DW で 09 にする)

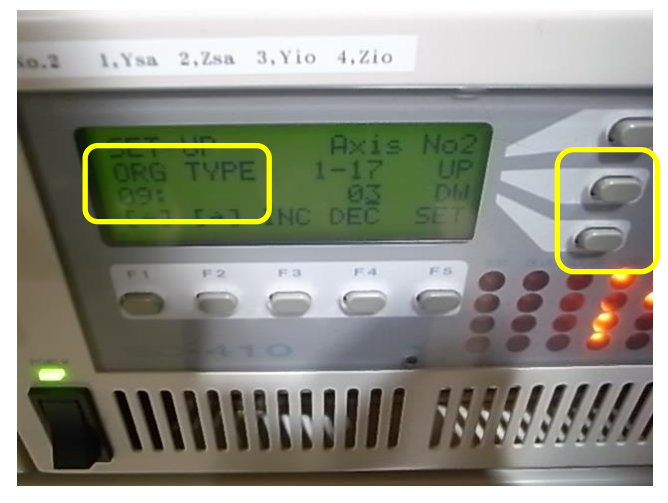

・INC(F3)を押して ORG TYPE 09 を 03 から 04 にする。(戻すときは F4 押して 04→03)

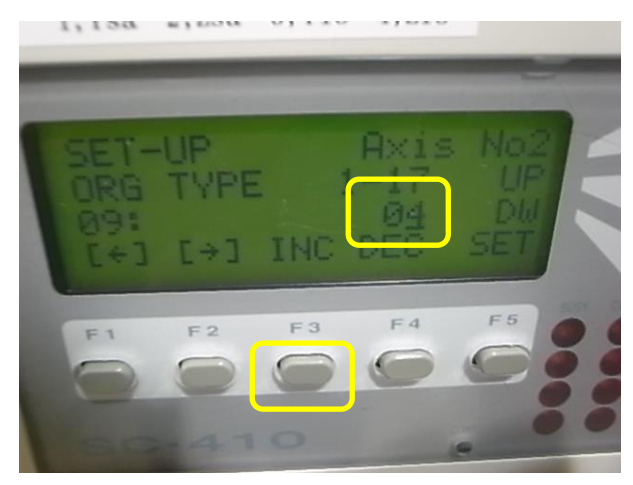

・SET(F5)を押して完了する。

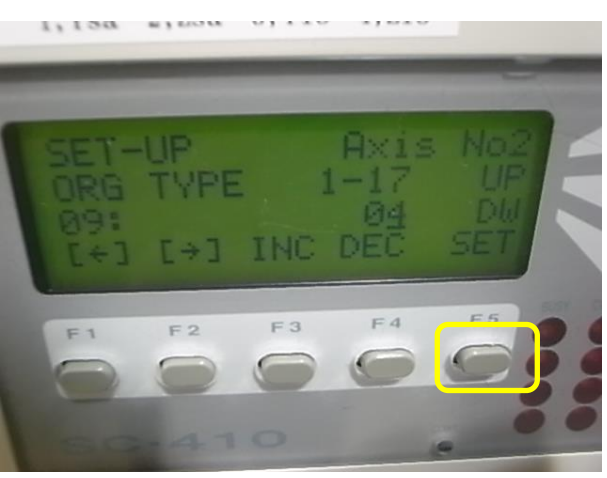

・Main に戻って、Manual(F1)を押す。

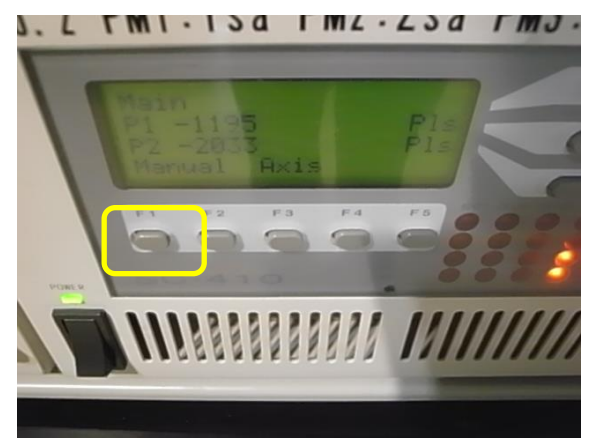

・ORG(F1)を押す

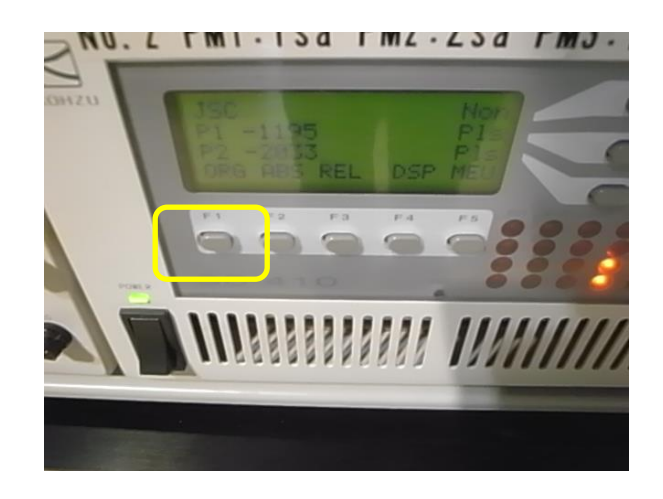

・[W](F1)を押して、Y 軸と Z 軸の ORG をとる。

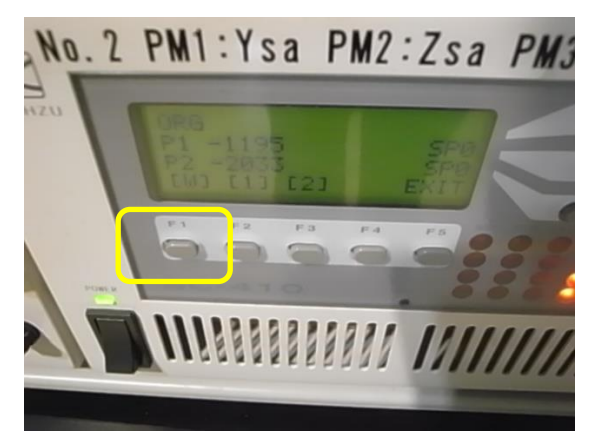

・Ctrl PC の C:\stars\stagesc\ConfigSampleStage.pl を ConfigSampleStage.pl\_yyyymmdd(年月日) に変える。ConfigSampleStage\_6A.pl\_Pull@BL-6A、ConfigSampleStage\_10C.pl\_Pull@BL-10C、 ConfigSampleStage.pl\_Pull@BL-15A2 を同じフォルダにコピーしたうえで「ConfigSampleStage.pl」と ファイル名を変更する(通常のステージの Config ファイルは ConfigSampleStage.pl\_standard)。 ・PILATUS Measurement Control software at PF の Option→Setting for Pilatus→Sample stage scanning position configuration を選択する。

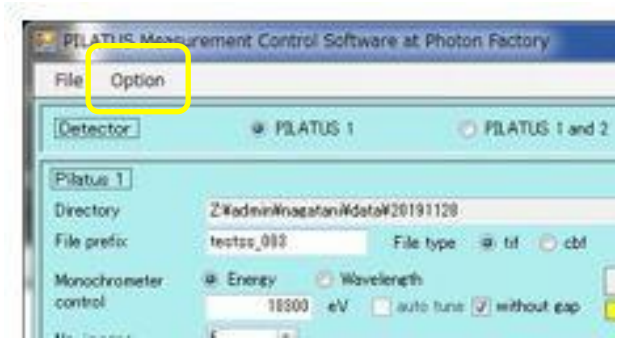

・Input range Hor.について、BL-6A は Min を-12.1→-100、Max を 12.1→120 に、BL-10C は Min を-12.1→-100、Max を 12.1→120 に、BL-15A2 は Min を-12.5→-100、Max を 12.5→120 に 変更して Update する。

・manager(Stars device manager)を再起動する。

・サンプルステージ Hor.の ABS-78@BL-6A、95@BL-10C、-77@BL-15A2 で測定位置、 ABS120@BL-6A、-100@BL-10C、120@BL-15A2 で試料交換位置に来ることを確認する。(配線 を噛みこまないか注意。15A2 の場合は BL-14 側)

(オーバーシュートするので BL-15A2 の場合 120.8 くらいでリミットにあたって止まる。)

・コントローラ、引張試験機本体及び手元操作ボックスを接続する。各々の電源は BL-6A はソファ 付近のユーザータップ No.4 から、BL10C はハッチ外のユーザータップ、ハッチ内のユーザータッ プから、BL-15A2 は 19 インチラックの下から取る。手元操作ボックスはハッチ内に置く。それぞれ のケーブルには接続先が書かれている。

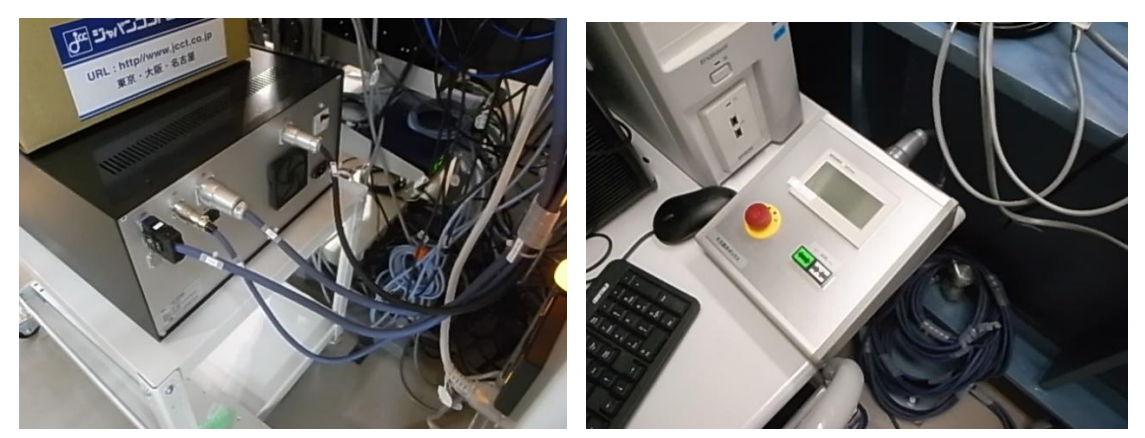

・ロガーとコントローラを接続する。それぞれのケーブルには接続先が書かれている。USB はロガー の USB 端子に接続する。

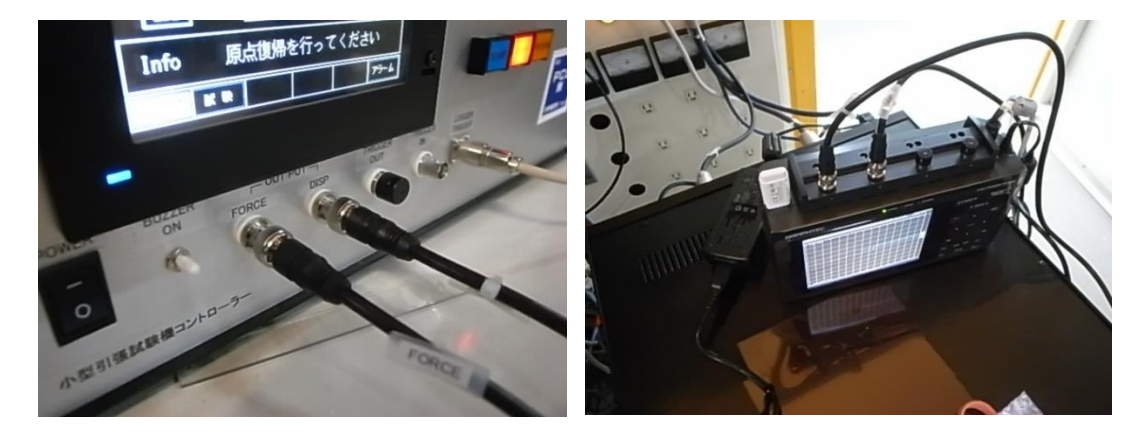

・引張試験機トリガーインと書かれた BNC ケーブルを、コントローラに差し込む。

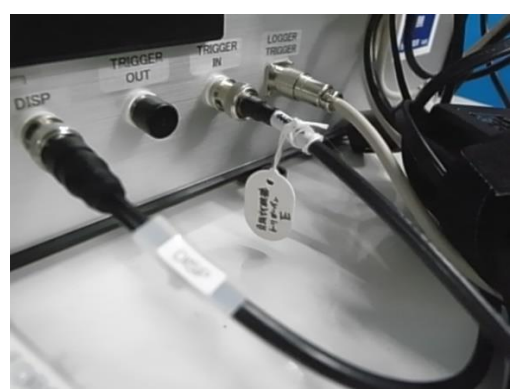

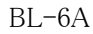

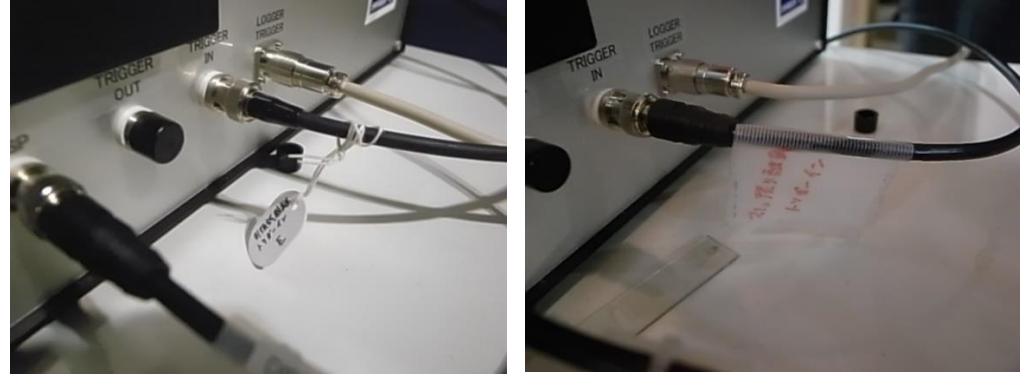

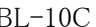

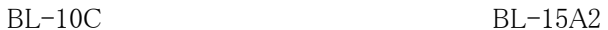

・X 線のアライメントを行う。サンプルステージの Hor.は ABS で-78@BL-6A、95@BL-10C、-77@ BL-15A2 とする。サンプルステージのアライメントは特に行わない。

・サンプルステージの Hor.の ABS を 120@BL-6A、-100@BL-10C、120@BL-15A2 として、サン プルの固定爪を外したうえで、メンディングテープなどで AgBh を貼り付ける。貼り付け方は以下の 写真を参考にする。

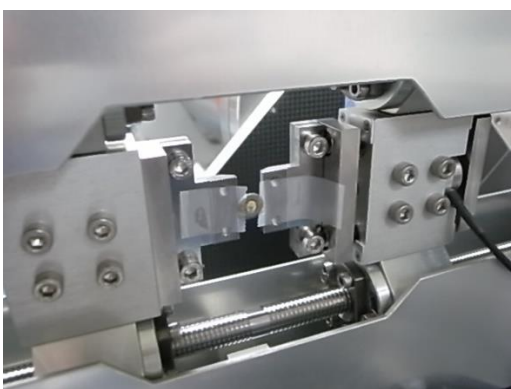

・サンプルステージの Hor.の ABS を-78@BL-6A、95@BL-10C、-77@BL-15A2 として、AgBh を 測定位置近傍へ移動する。

・AgBh とレーザーの位置関係から、X 線が抜けるようにサンプルステージの Ver.と Hor.を微調整 する。

・AgBh を PILATUS Measurement Control software at PF で露光する。(いつもセッティング終わり に撮っているものと同じ)。

【サンプル用カメラのセット】

・サンプルのカメラをセットする。USB ケーブルで Flow の PC に接続する。カメラの画像が映らない ときは、PC の USB ポートを変えて挿し込む。PC には Hub2 と書かれた LAN ケーブルを接続す る。

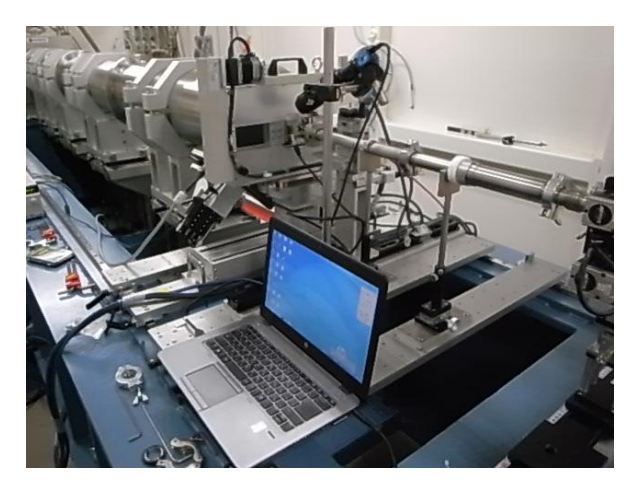

・「IC Capture2.4」を起動してカメラの画像を映す。カメラの解像度と PC に表示する倍率を選ん で、サンプルステージを見やすい所を見つける。例として、解像度 YUY2(3072×2048)、倍率 30% が挙げられる。

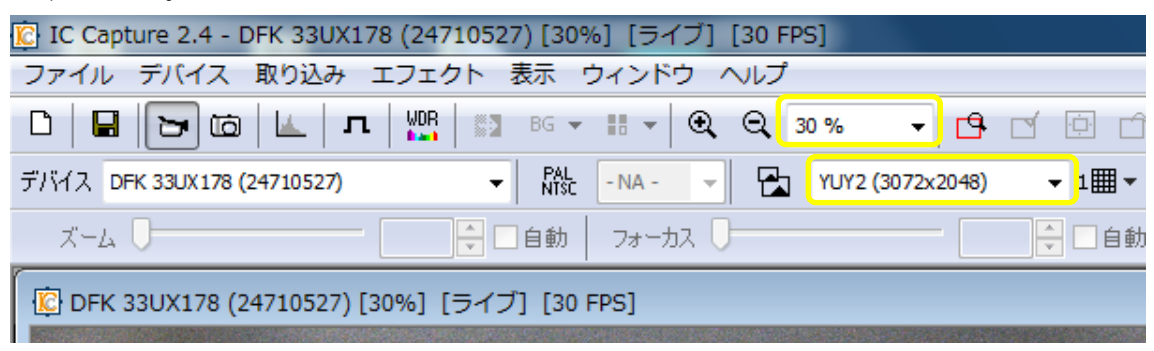

・MEASUREMENT PC から「UV for HPLC & Flow & Camera」へのリモートを起動して接続する。

・リモート接続のウィンドウが立ちあがったら、リモートウィンドウ右下の時計を右クリックして「日付と 時刻の調整」を選択する。

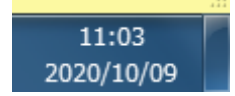

・日付と時刻が起動する。日付と時刻からインターネット時刻タブを選択する。

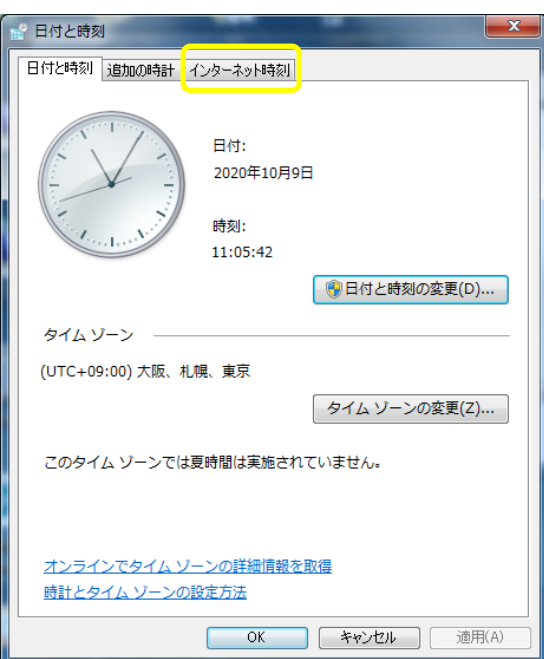

・インターネット時刻から設定の変更を押す。

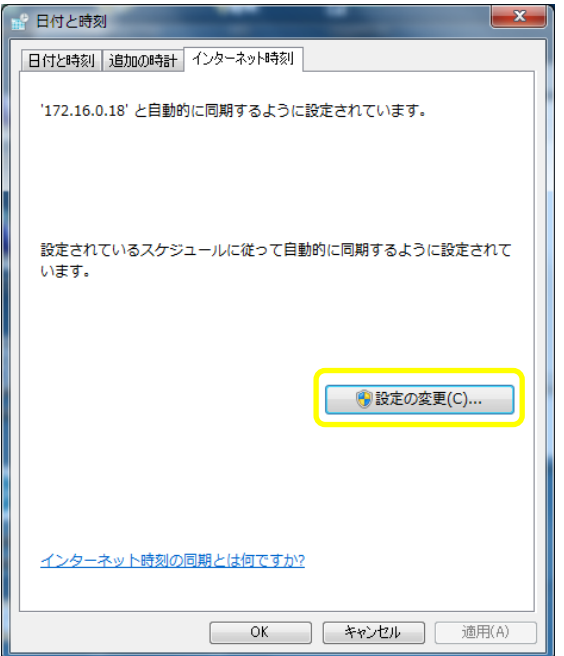

・サーバーに、以下に示すビームラインごとのタイムサーバーの IP アドレスを入力して、今すぐ更 新を押す。

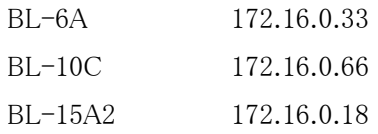

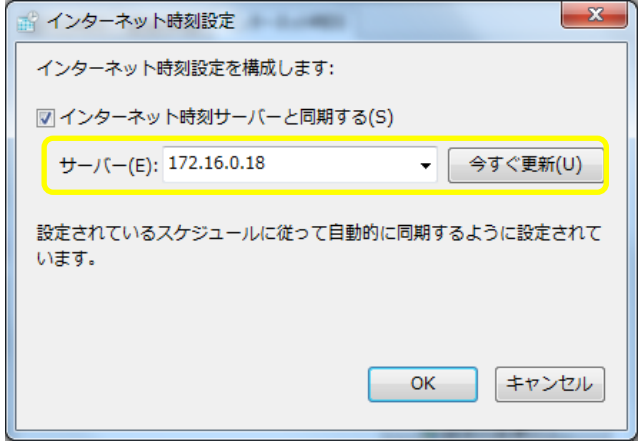

【フラットパネルでの画像確認】

・AgBh をフラットパネルで露光するため、HiPic8 の Acquisition→Live を選択する。

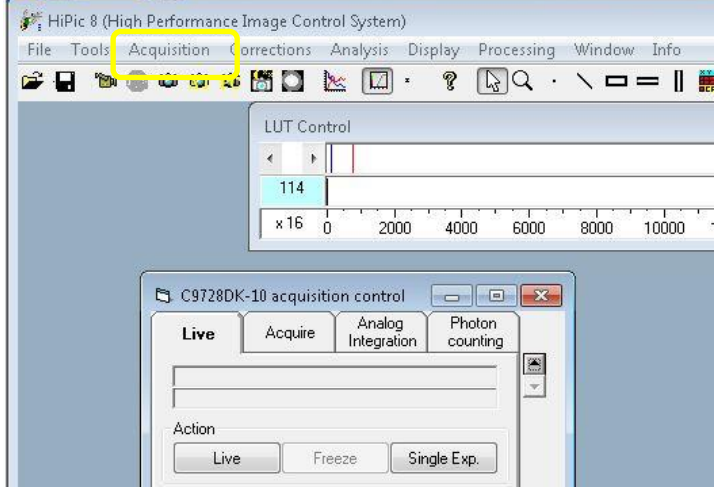

・X 線を出さない状態で、Live の Exposure time を 1sとして、Live を押す。次に Get BG data を押 す。RT backsub の Active を押す。以上の操作で Live モードのバックグラウンドは差引かれる。

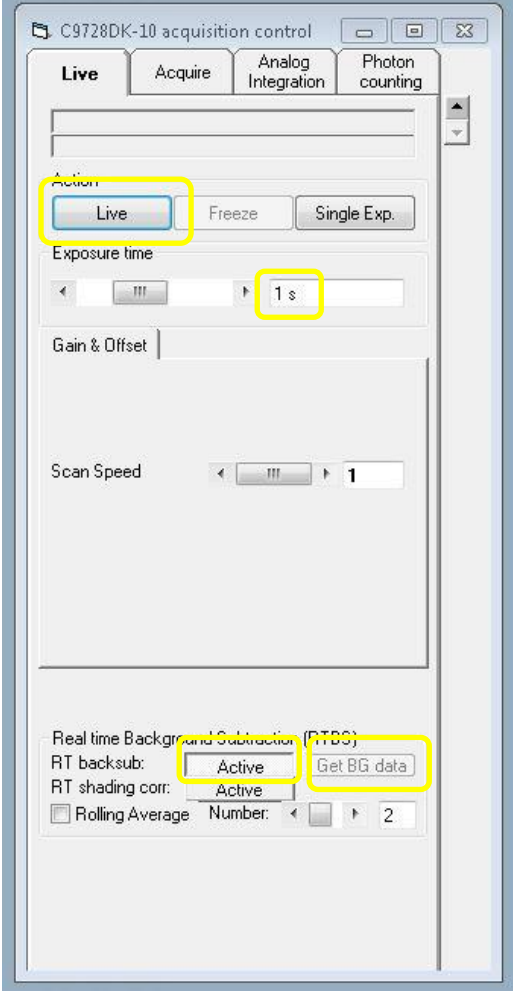

・PILATUS を Live モードにして露光する。HiPic8 の Live タブで画像を確認し、確認できたら freeze を押す。パターンが見えない場合は、Exposure time を変更してみるか、フラットパネルの取 り付け位置を調整する。

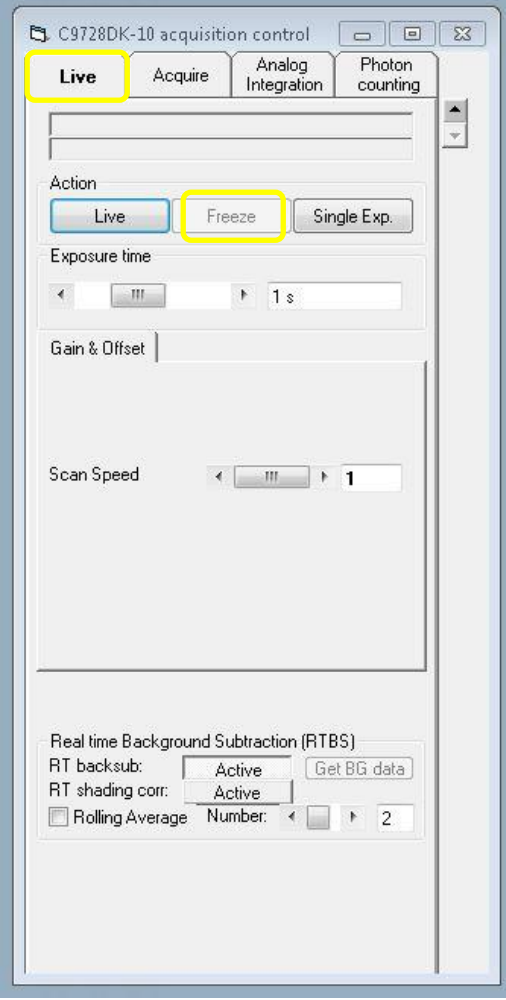

・X 線を出さない状態で、Analog Integration タブを開く。Exposure time を 1sec として# of exposures を 10 とする。Integrate ボタンを押して、バックグラウンドを測定する。

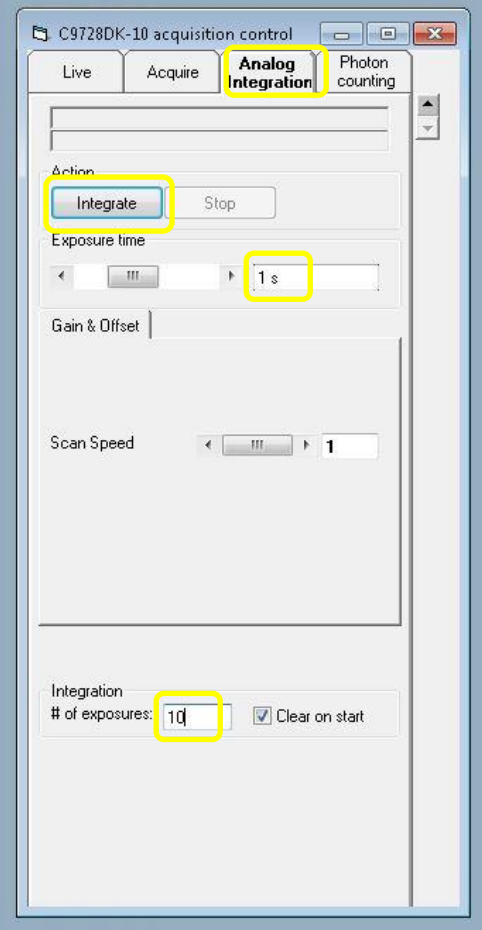

・得られたバックグラウンドの画像を File→Save または、画像上で右クリック→Save で保存する。

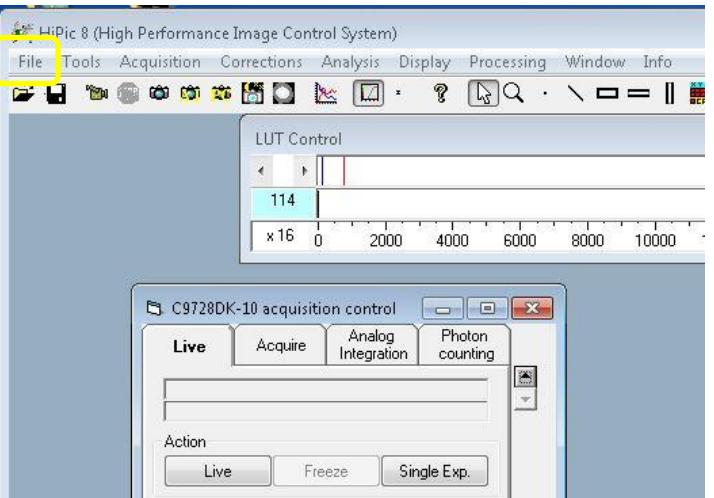

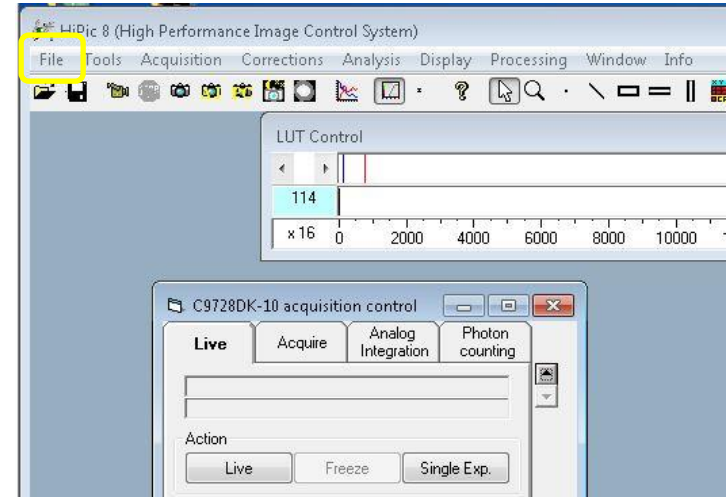

・Analog Integration で差引くバックグラウンドを指定する。File→Options を選択する。

・All Options が表示される。Corrections を開く。

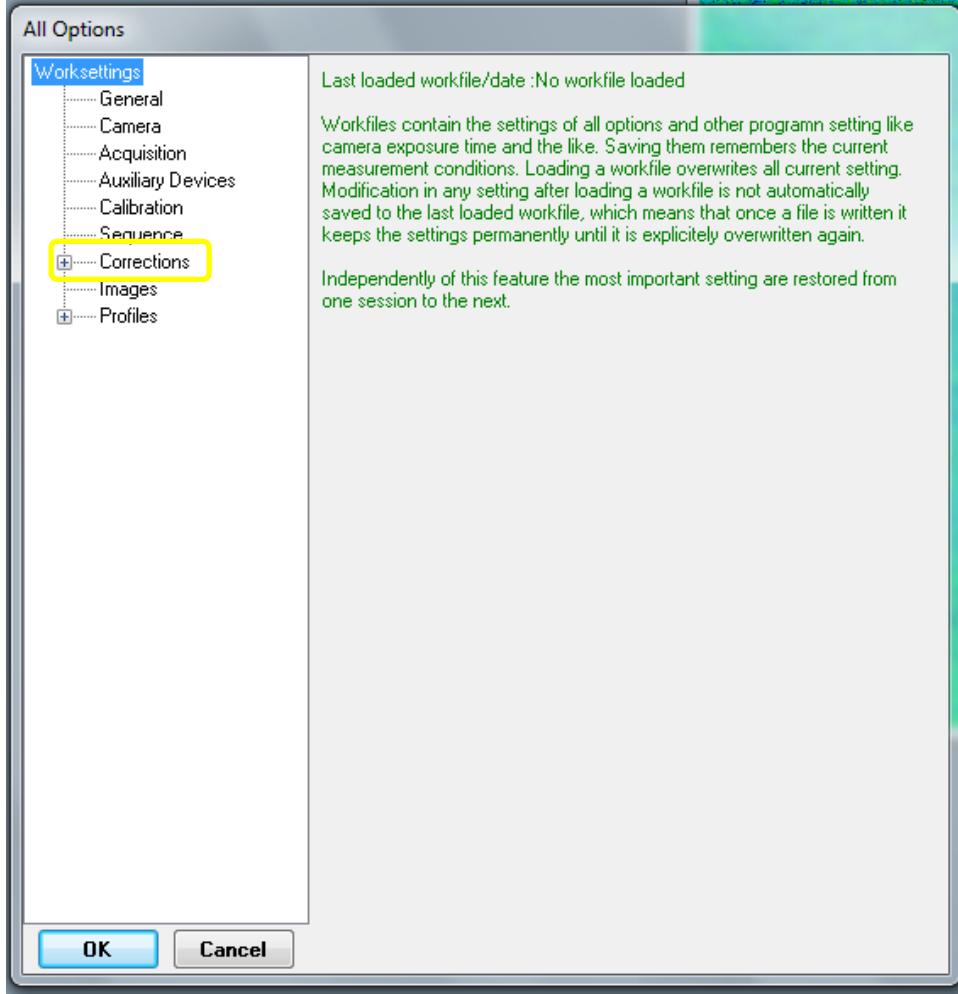

・Background を選択する。Background source は File とする。

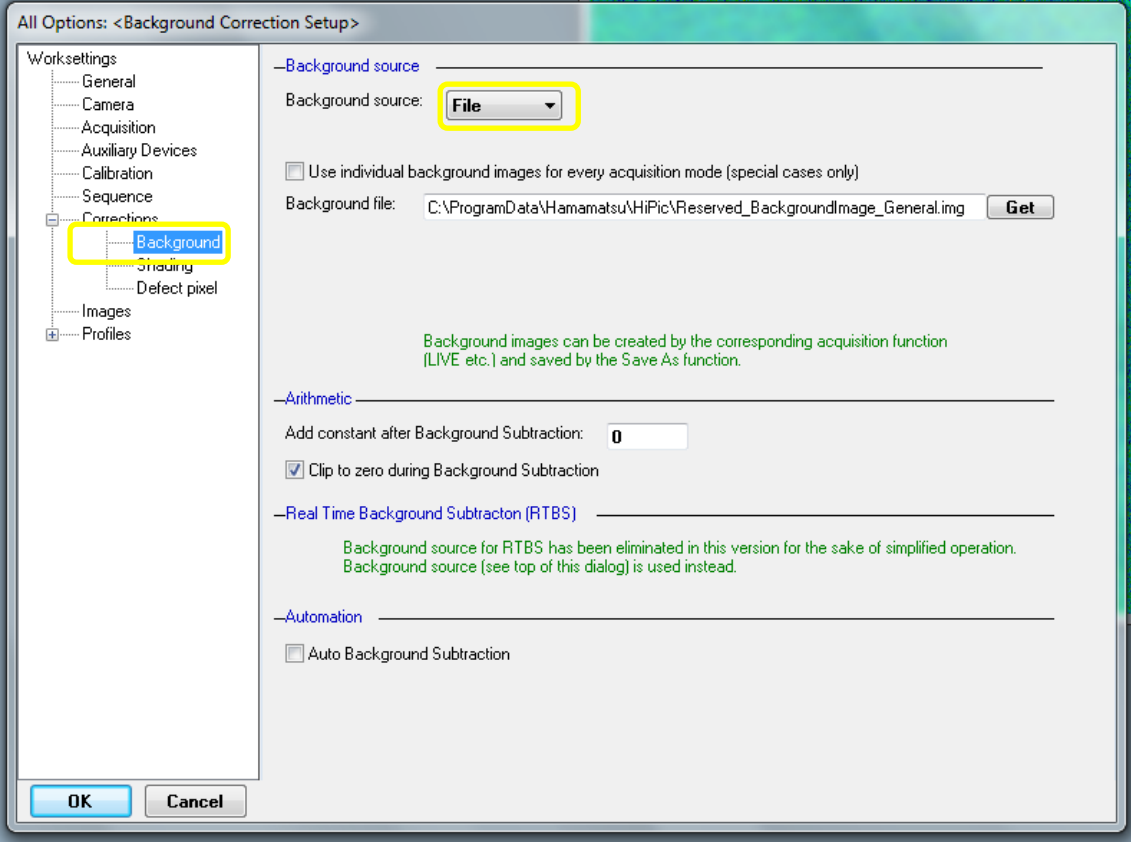

・Use individual background images for every acquisition mode にレ点を入れる。Analog integration の欄に、先ほど測定したバックグラウンドのファイル名を入れる(ファイルパス込み)か、 Get で参照する。最後に OK を押して閉じる。

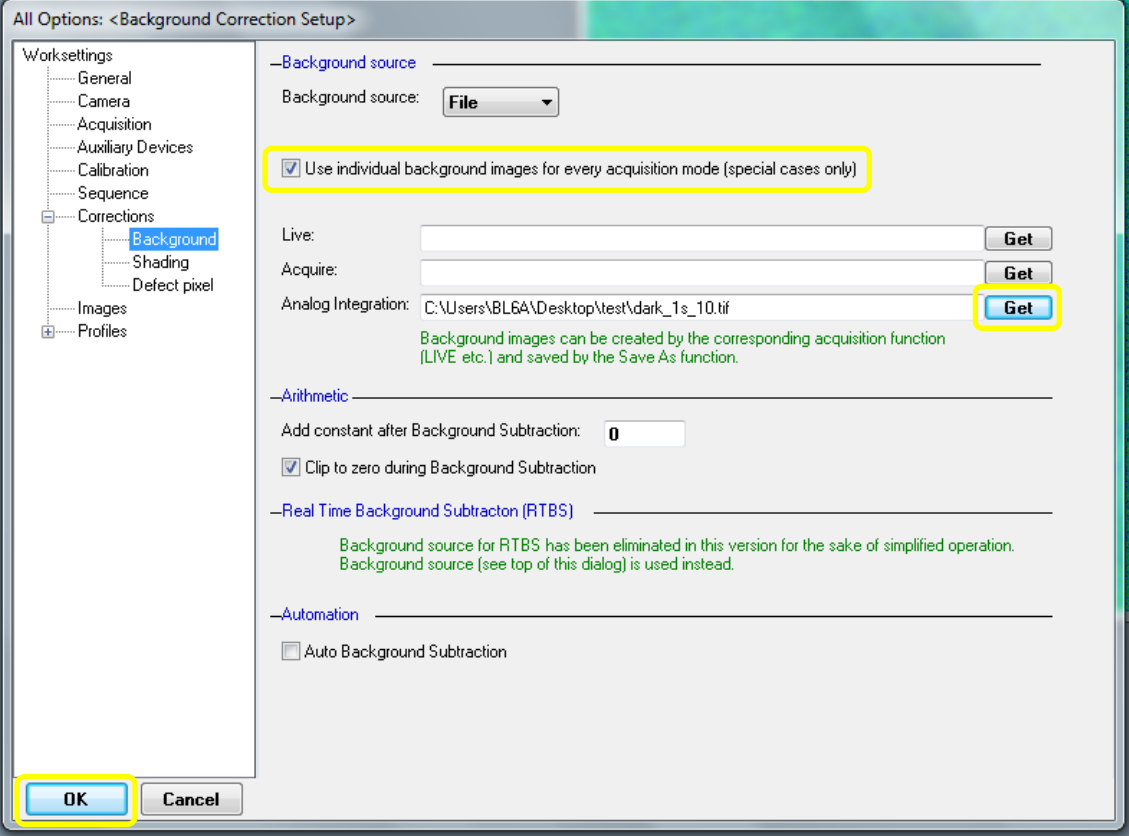

・PILATUS を Live モードにする。Analog Integration タブで Exposure time を 1s として# of exposures を 10 とする。Integrate ボタンを押して露光する。

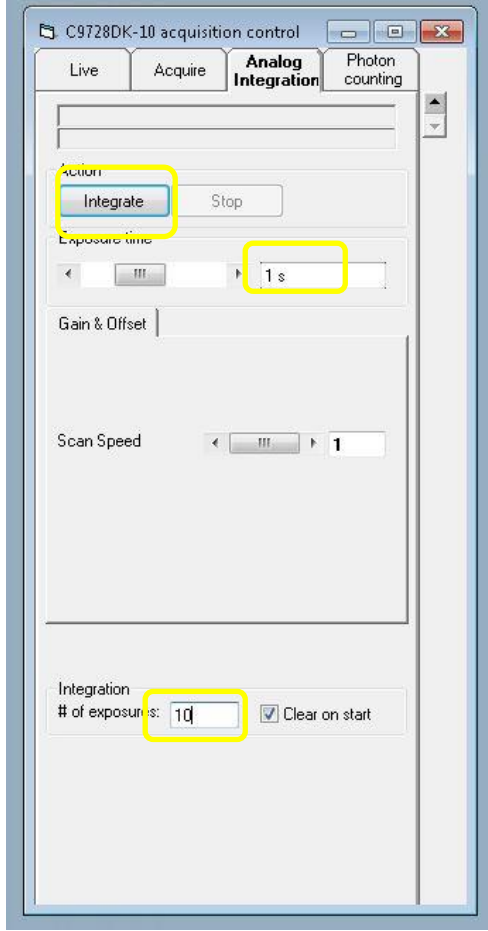

・得られた画像にはバックグラウンドが含まれているので、Corrections→Background Subtraction を 選択して、バックグラウンドを差し引く。

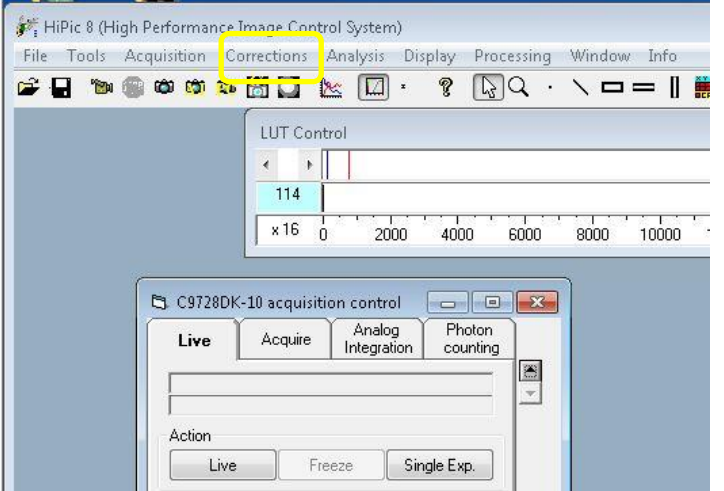

・コントラストが低い時は、LUT Control で調整する。

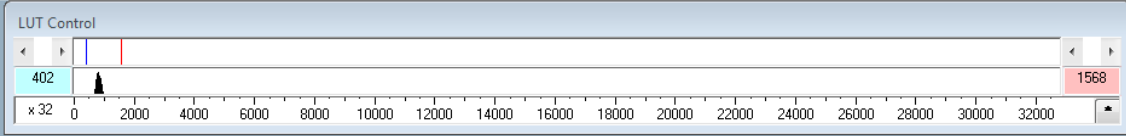

・LUT Control にピークが現れるので、表示の下限と上限の線でピークを挟むと、コントラストが上 がって、見やすくなる。表示の下限と上限の線は、マウスの左ボタンを押し続けることで移動でき る。

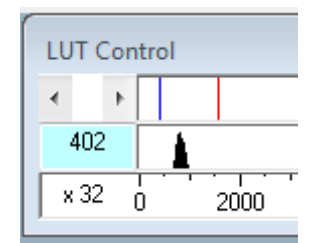

・Subtraction 後の画像を File→Save または、画像上で右クリック→Save で保存する。

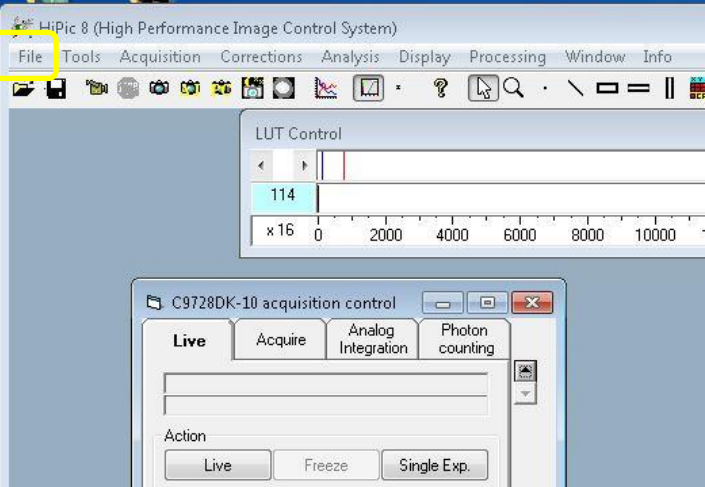

・AgBh を CeO<sup>2</sup> と交換する。CeO2についても AgBh と同様に画像を確認して保存する。

・(フラットパネル使用時のみ)コラーゲンの横、縦を AgBh や CeO<sup>2</sup> と同条件で露光して Save す る。コラーゲンの横、縦の貼り付け方は以下の写真を参考にする。

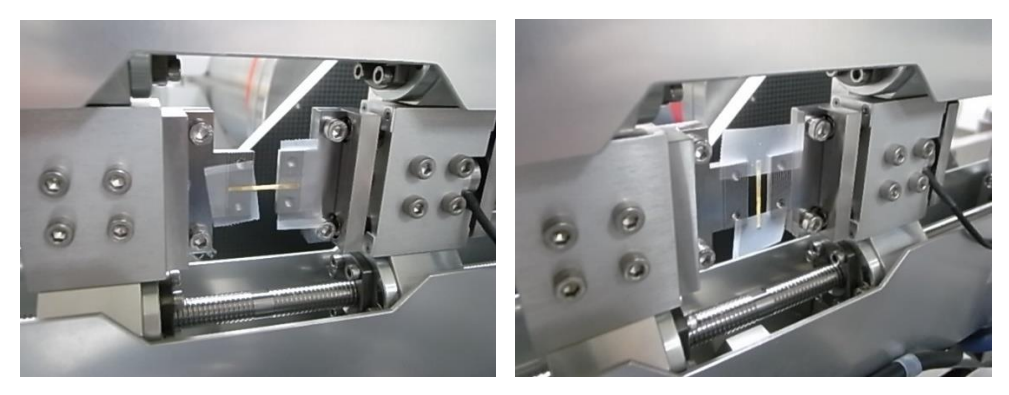

【測定 GUI の設定】

・PILATUS Measurement Control software at PF の Control program mode を Single trigger mode とする。

・X-ray Shutter Setting の Shutter Open Delay を 0、Shutter Close Delay を 0.1。CHE を ON、 Pulse Width を 0.1、Pulse Delay を 0 とする。

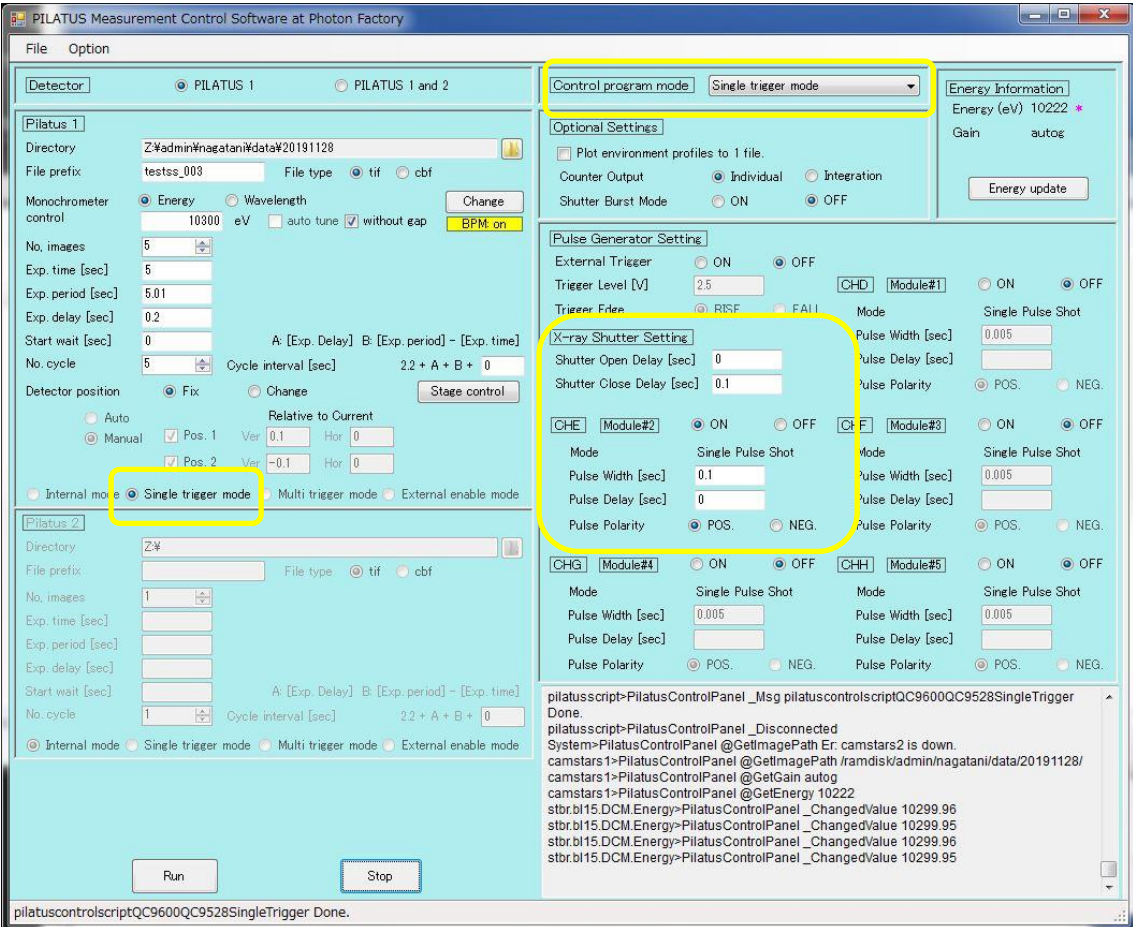

・引張試験機の外部トリガーを押す。

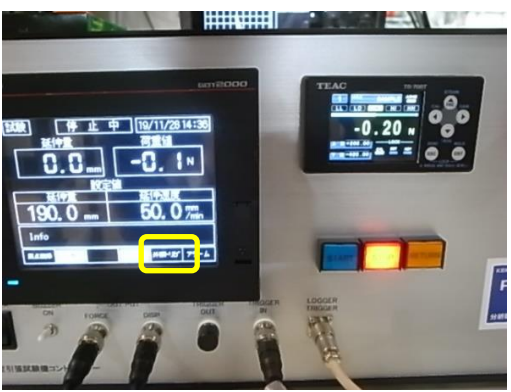

・引張試験機の Start を押して、パルス待ちの状態とする。

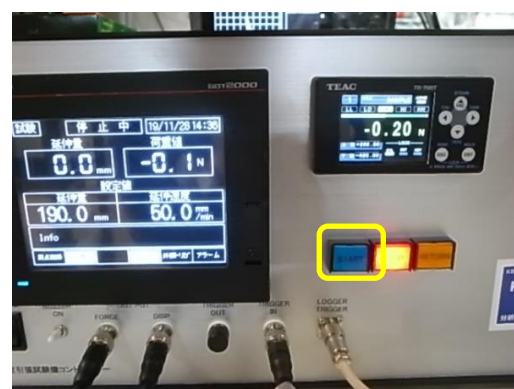

・測定 GUI の Run ボタンを押して露光する。

・露光が終了しても、引張試験機は動き続けるので、コントローラの STOP ボタンを押して、伸延を 止め、RETURN ボタンを押して元に戻す。

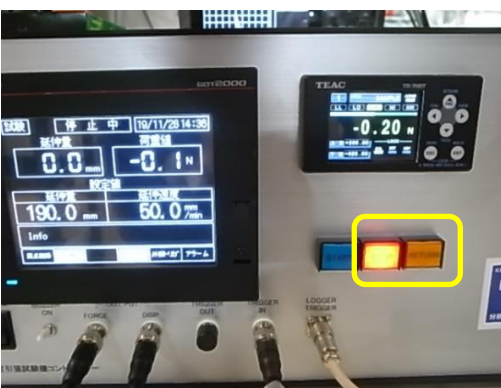